Por favor, lea este Instructivo de uso antes de utilizar el dispositivo.

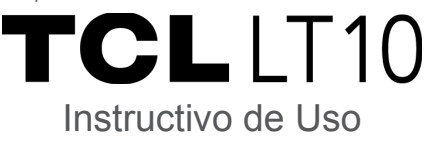

Botón de encendido

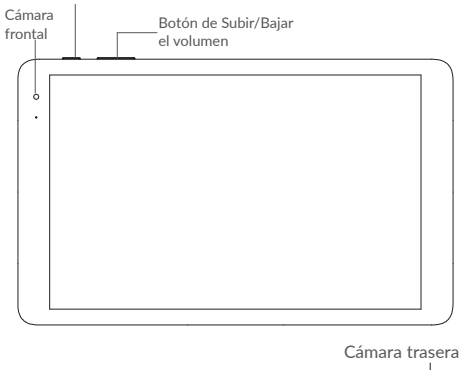

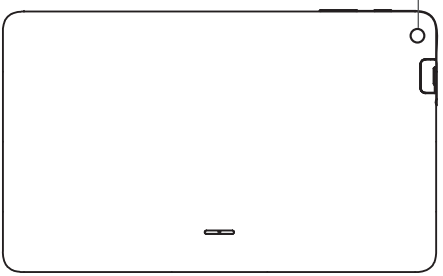

CJB1LR001AGA

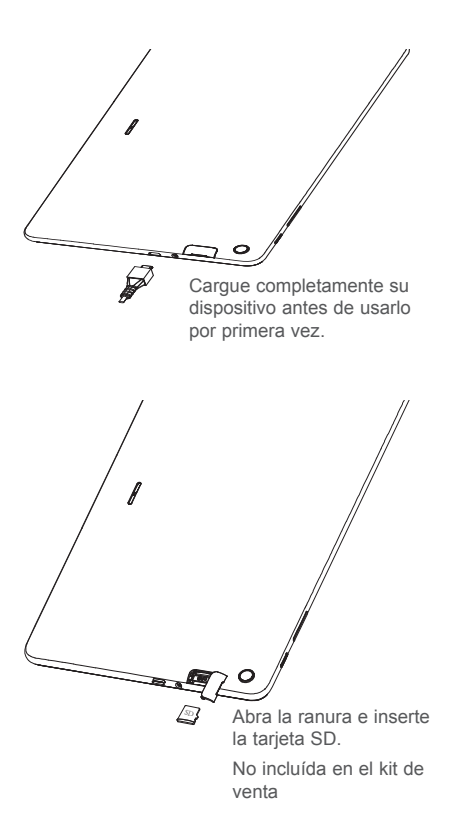

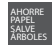

# **1 Pantalla de Inicio**

Puede mover los elementos que más utiliza (aplicaciones, atajos, carpetas y widgets) a la Pantalla de Inicio para poder acceder a ellos rápidamente. Toque la tecla **Inicio** para cambiar a la Pantalla de Inicio.

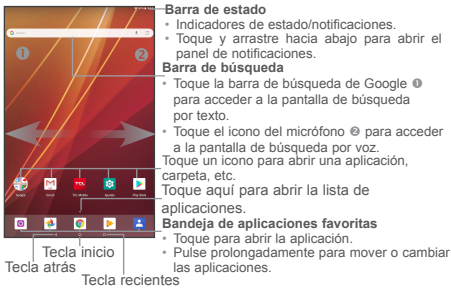

La Pantalla de Inicio se presenta con un formato ampliado para ofrecerle más espacio para añadir iconos de aplicaciones, atajos, etc. Deslice la Pantalla de Inicio horizontalmente de izquierda a derecha para obtener una vista completa.

## **1.1 Barra de estado**

En la barra de estado, puede ver las notificaciones de la tableta a la izquierda y el estado del servicio de conexión de la tableta a la derecha.

Deslice hacia abajo desde la barra de estado para acceder al panel de notificaciones o al panel de ajustes rápidos. Para cerrar el panel, toque y arrastre hacia arriba.

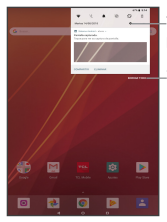

Toque este icono para abrir el panel de ajustes rápidos.

Toque aquí para borrar todas las notificaciones basadas en eventos. Las notificaciones en curso permanecerán en el panel.

#### **Panel de notificaciones**

Si tiene notificaciones, puede tocarlas para ver más información.

#### **Panel de ajustes rápidos**

Deslice dos veces hacia abajo desde la barra de estado para abrir el panel de ajustes rápidos. Aquí puede activar o desactivar funciones, o cambiar modos tocando los iconos.

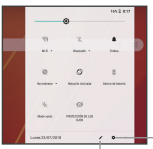

Toque aquí para acceder a los ajustes de la tableta, donde puede

Toque aquí para modificar otras funciones.editar su perfil.

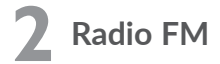

#### **Cómo escuchar Radio**

Nota: Conecte los auriculares antes de utilizar esta función.

Toque  $\bigwedge$  para acceder a todas las aplicaciones y seleccione Radio .

Toque y seleccione **Escanear emisoras** para buscar emisoras y. a continuación, seleccione una emisora disponible.

Toque  $\blacksquare$  para mostrar la lista de emisoras encontradas y seleccione una emisora disponible.

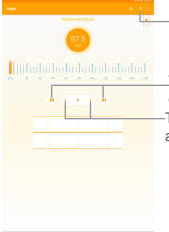

Toque aquí para mostrar todas las emisoras disponibles.

Toque aquí para reducir/ aumentar 0.1 MHz. Toque aquí para buscar la emisora anterior/siguiente.

Nota: El equipo cuenta con un receptor interno de radiodifusión en Frecuencia Modulada (FM) y está habilitado para recibir directamente del aire las señales de las emisoras de FM sin costo al usuario.

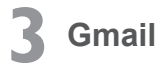

Gmail es un servicio de correo electrónico basado en web de Google. Al configurar la tableta por primera vez, se sincroniza automáticamente con su cuenta de Gmail. Con esta aplicación podrá recibir y enviar correos electrónicos, gestionarlos y archivarlos, entre otras opciones.

#### **Para abrir Gmail**

En la Pantalla de Inicio, toque el icono Gmail.

Gmail muestra mensajes y conversaciones de una única cuenta de Gmail al mismo tiempo. Si tiene más de una cuenta, podrá añadir otra tocando la tecla Menú y, a continuación, la flecha hacia abajo tras el nombre de la cuenta en la pantalla de la bandeja de entrada. Después, toque **Añadir cuenta**. Cuando haya terminado, puede cambiar a otra cuenta tocando el nombre de cuenta que desea ver.

#### **Para crear y enviar mensajes de correo electrónico**

- 1 Toque el botón Editar en la pantalla de la bandeja de entrada.
- 2 Ingrese la dirección de correo electrónico del destinatario en el campo "Para".
- 3 Para añadir una copia o una copia oculta, toque el botón de flecha hacia abajo  $\vee$  e ingrese la dirección de correo electrónico en la línea Cc o Cco.
- 4 Ingrese el asunto y el contenido del mensaje.
- 5 Toque el icono del botón Adjuntar  $\Box$  y seleccione Adjuntar **archivo** para añadir un archivo adjunto.
- 6 Por último, toque el botón Enviar para enviarlo.
- 7 Si no desea enviar el correo electrónico en ese momento, puede tocar la tecla del menú desplegable  $\parallel$  y a continuación tocar **Guardar borrador**. Para ver el borrador más tarde, toque la tecla Menú y seleccione la carpeta **Borradores**. Toque el borrador y el botón Editar para abrirlo.

# **4 Cómo conectarse**

Para conectarse a Internet con esta tableta, necesitará una conexión a Internet a través de Wi-Fi.

### **4.1 Conexión a Internet**

Esta tableta se conecta a un servicio de internet por Wi-Fi.

#### **Para activar la función Wi-Fi y conectarse a una red inalámbrica**

- • Vaya a **Ajustes > Red e Internet > Wi-Fi**.
- • Toque una red Wi-Fi para conectarse. Si la red seleccionada está protegida, deberá ingresar una contraseña u otras credenciales. Cuando termine, toque **CONECTAR**.
- • Para seleccionar una red oculta, seleccione **Añadir red**. Ingrese el SSID de la red, la contraseña y las credenciales de seguridad. Después, toque **CONECTAR**.